# **Schnellstart**

In diesem Abschnitt werden einige der grundlegenden Aufgaben vorgestellt, die Sie mit Corel® AfterShot™ Pro ausführen können. Wenn Sie schnell in die Arbeit mit dem Programm einsteigen möchten, nehmen Sie sich ein paar Minuten Zeit, um sich die unten aufgeführten Schritte durchzulesen. Hier finden Sie praktische Tastenkürzel und Tipps, mit denen Sie schneller arbeiten können.

Wir betrachten drei Hauptschritte:

- 1. Ihre Fotos in Corel AfterShot Pro öffnen
- 2. Mindestens ein Foto auswählen und bearbeiten
- 3. Die bearbeiteten Fotos einzeln oder im Stapel ausgeben

Bevor Sie mit der Arbeit beginnen, erhalten Sie unter Corel AfterShot Pro-Arbeitsbereich einen kurzen Überblick über den Arbeitsbereich.

### 1. Schritt: Öffnen Sie Ihre Fotos in Corel® AfterShot™ Pro

Damit Sie schnell mit der Arbeit beginnen können, arbeiten wir direkt in den Ordnern auf Ihrem Computer. Sobald Sie sich mit der Anwendung vertraut gemacht haben, können Sie mit dem Anlegen einer **Bibliothek** beginnen, indem Sie Fotos nach Corel AfterShot Pro importieren. Wenn Sie weitere Informationen wünschen, lesen Sie Informationen zur <sup>B</sup> ibliothek.

### **So navigieren Sie zu Ihren Fotos:**

Klicken Sie in Corel AfterShot Pro auf das Register **Dateisystem** und navigieren Sie in der **Ordneransicht** zu Ihrem Ordner.

Wenn Sie auf einen Ordner klicken, werden die darin enthaltenen Fotos als Miniaturbilder im **Miniaturenfenster** angezeigt.

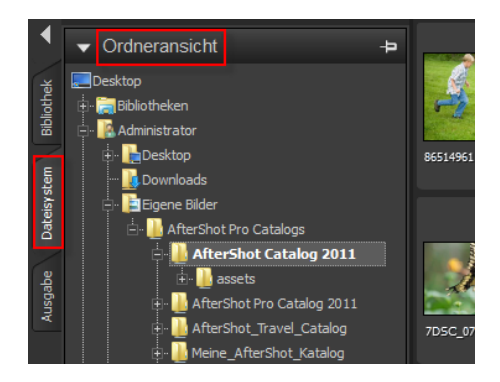

## 2. Schritt: Auswählen und Bearbeiten von Fotos

Damit Sie Bilder anzeigen und anpassen können, müssen Sie sie auswählen. Im Miniaturenfenster werden Miniaturbilder der Fotos im aktiven Ordner angezeigt. Wenn Sie ein Miniaturbild auswählen, wird im Vorschaufenster eine größere Ansicht des Fotos angezeigt. Wenn Sie ein Foto bearbeiten, wird die Originaldatei (Masterdatei) nicht verändert, die Bearbeitungsdaten werden separat gespeichert. Was Sie auf dem Bildschirm sehen, ist eine Masterversion, also eine Vorschau, die Ihre Bearbeitungen darstellt. Sie können das gesamte Foto bearbeiten oder nur einen markierten Bereich. Wenn Sie die Bearbeitung eines Fotos abgeschlossen haben, können Sie einfach zum nächsten Foto wechseln oder Ihre Änderungen als eine neue Version speichern. Das heißt, Sie halten die Bearbeitungen als Variation der Originaldatei fest. Die Version kann als Miniaturbild oder im **Vorschaufenster** angezeigt werden. Sie kann auch ausgegeben werden.

#### **So zeigen Sie Fotos in Vorschau an und wählen sie aus:**

1. Klicken Sie im **Browserfenster** auf das Register **Dateisystem**.

- 2. Navigieren Sie zum gewünschten Ordner. Im **Miniaturenfenster** werden die Fotos des aktiven Ordners angezeigt.
- 3. Klicken Sie auf ein Miniaturbild, um es im **Vorschaufenster** anzuzeigen.

Bevor Sie mit dem Bearbeiten beginnen, können Sie entscheiden, ob Sie die Bearbeitungen direkt in der Masterversion Ihrer Datei anzeigen oder zum Bearbeiten eine neue Version erstellen möchten, indem Sie die Einfügetaste drücken oder mit der rechten Maustaste auf das Miniaturbild klicken und **Version** > **Neue Version aus Standard** wählen.

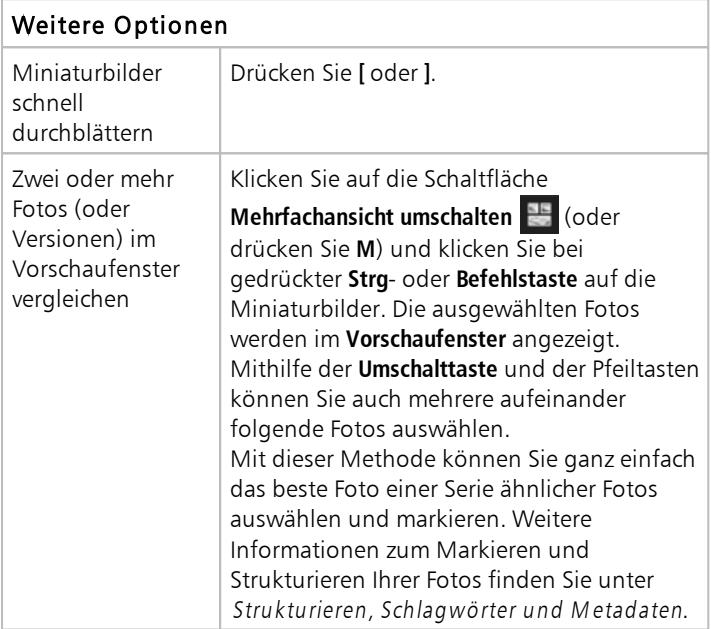

### Weitere Optionen

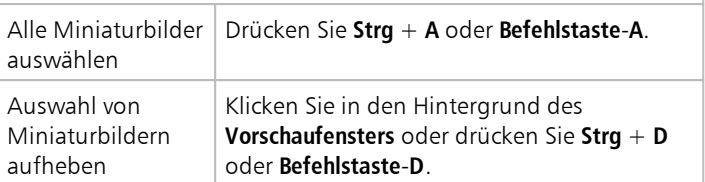

**Hinweis:** Das zuletzt ausgewählte Bild wird als **aktives** Bild bezeichnet. Solange Sie sich in der **Mehrfachansicht** befinden, werden Änderungen an den Metadaten, Korrekturen und sonstige Bearbeitungen nur für das aktive Bild übernommen.

#### **So bearbeiten Sie Fotos:**

1. Navigieren Sie im **Browserfenster** zum gewünschten Ordner.

Im **Miniaturenfenster** werden die Fotos des aktiven Ordners angezeigt.

- 2. Klicken Sie auf ein Miniaturbild, um es im **Vorschaufenster** anzuzeigen.
- 3. Probieren Sie die Bearbeitungsoptionen in der folgenden Tabelle beliebig aus.

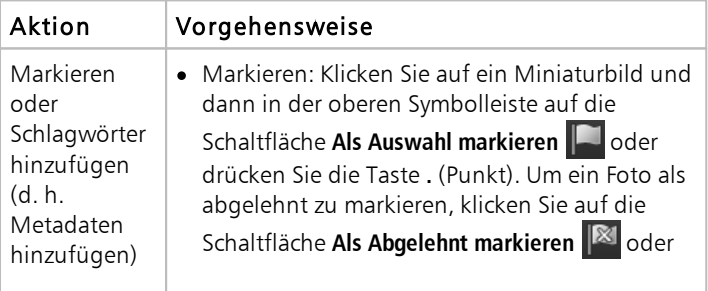

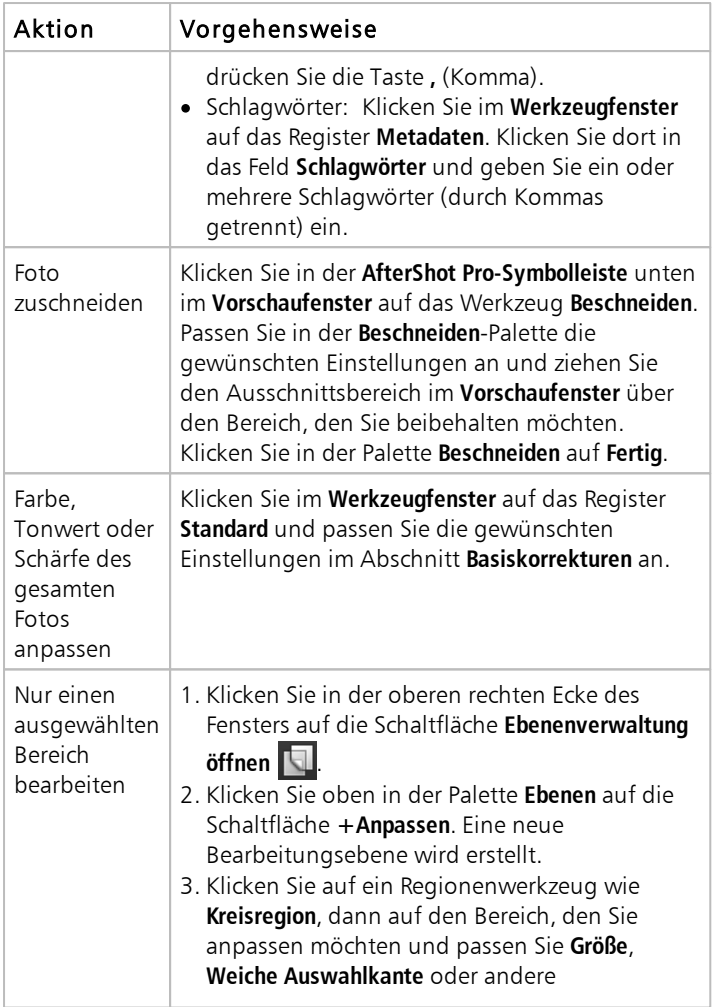

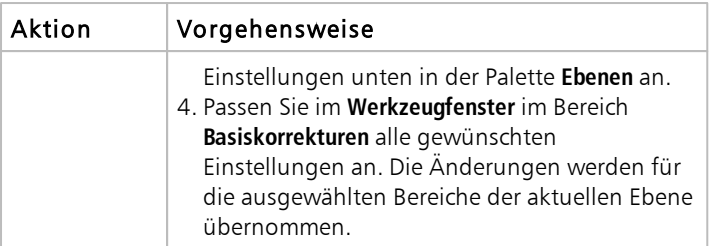

**Tipp:** Es gibt einige praktische Methoden, um Aktionen rückgängig zu machen. Probieren Sie Folgendes:

- Um nur eine Aktion rückgängig zu machen, drücken Sie **STRG** + **Z** oder **Befehlstaste**-**Z**.
- Um im **Werkzeugfenster** einen Schieberegler auf seine ursprüngliche Position zurückzusetzen, doppelklicken Sie auf seinen Namen.
- Um alle an einem Foto vorgenommenen Änderungen zu löschen, klicken Sie mit der rechten Maustaste in das Miniaturbild und wählen Sie im Kontextmenü **Einstellungen** > **Standardeinstellungen übernehmen**.

#### **So zeigen Sie Ihre Bearbeitungen in einer neuen Version an:**

- Klicken Sie im **Miniaturenfenster** mit der rechten Maustaste oder bei gedrückter **Steuerungstaste** auf ein bearbeitetes Foto (Masterversion) und wählen Sie aus dem Kontextmenü **Version**
	- > **Neue Version aus Aktuellem**.

**Hinweis:** Ob ein Foto bearbeitet wurde, erkennen Sie am Symbol Bearbeiten in der rechten oberen Ecke des Miniaturbilds.

Ein neues Miniaturbild wird neben dem der Masterversion

angezeigt. Versionen folgen standardmäßig folgender Namenskonvention: Name der Originaldatei + Versionsnummer  $(v2, v3, ...)$ .

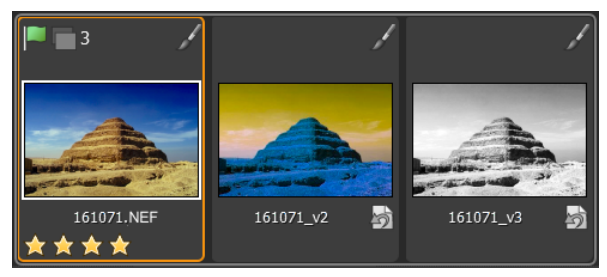

Drei bearbeitete Versionen derselben Masterdatei

Jetzt können Sie zur Masterversion zurückkehren und sie erneut bearbeiten, um eine weitere Version zu erstellen. Um mit den ursprünglichen Einstellungen zu beginnen, können Sie die Bearbeitungen der Masterversion löschen, indem Sie mit der rechten Maustaste oder bei gedrückter **Steuerungstaste** in das Miniaturbild klicken und aus dem Kontextmenü Einstellungen > **Standardeinstellungen übernehmen** auswählen.

**Tipp:** Ob Sie neue Versionen vor oder nach der Bearbeitung der Masterversion erstellen, hängt von Ihrem Workflow ab. Beispiel: Wenn Sie von Anfang an wissen, dass Sie mehrere Versionen erstellen möchten, können Sie eine Version erstellen, bevor Sie mit der Bearbeitung beginnen. So können Sie immer sehen, wie die Original-Masterdatei aussieht. Wenn Sie nur schnell ein Foto bearbeiten möchten, können Sie die Masterversion bearbeiten und bei Bedarf später weitere Versionen erstellen. Die verlustfreie Bearbeitung in Corel AfterShot Pro gibt Ihnen maximale Flexibilität.

Weitere Informationen zum Bearbeiten von Fotos finden Sie unter Fotos bearbeiten.

## 3. Schritt: Ausgabe von Fotos zur Weitergabe oder zum Druck

Wenn Sie Ihre Fotos strukturiert und bearbeitet haben, können Sie Ihre Arbeit weitergeben, indem Sie Ihre Fotos ausgeben. Über die Ausgabe können Sie Ihre Fotos in ein Standarddateiformat konvertieren, sodass Sie Ihre Arbeit im Web oder per E-Mail weitergeben bzw. Ihre Dateien in anderen Anwendungen öffnen können. Sie können Ihre Dateien auch drucken. Es gibt eine Reihe von Standardausgabeoptionen, auch Stapel genannt, mit denen Sie Bilder schnell ausgeben können. Sie können jedoch auch benutzerdefinierte Stapel erstellen. Sie können beispielsweise Dateityp, Qualität, Farbraum und Bildgröße wählen. Außerdem können Sie eine Benennungskonvention zum Umbenennen von Dateien bei der Ausgabe festlegen und Vorgaben anwenden. Weitere Informationen zur Ausgabe finden Sie unter <sup>B</sup> ilder ausgeben.

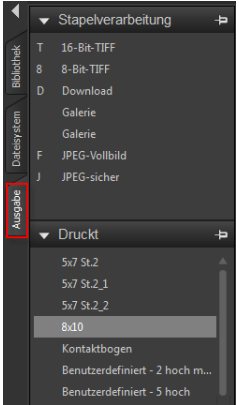

Damit Sie direkt loslegen können, verwenden wir Standardstapel, um die Dateien als JPEG zu speichern und ein paar Fotos im Format 5 x 7 Zoll zu drucken.

#### **So geben Sie JPEG-Vollbilder aus:**

- 1. Wählen Sie im **Miniaturenfenster** die Bilder aus, die Sie ausgeben möchten.
- 2. Befolgen Sie eine dieser Anweisungen:
	- Klicken Sie im **Browserfenster** auf das Register **Ausgabe** und ziehen Sie die Miniaturbilder im Abschnitt **Stapelverarbeitung** auf **JPEG-Vollbild**.
	- Drücken Sie F (Tastenkürzel für den Stapel **JPEG-Vollbild**)
- 3. Wählen Sie im Dialogfeld **Ziel auswählen** einen Ordner, in dem die Dateien gespeichert werden sollen.

Wenn Sie einen Zielordner ausgewählt haben, werden Dateien bis zum Ende der Sitzung oder bis Sie den Zielordner ändern automatisch in diesen Ordner gespeichert. Sie können den Zielordner ändern und auf weitere Ausgabeeinstellungen zugreifen, indem Sie im Abschnitt **Stapelverarbeitung** oder **Drucken** doppelt auf einen Stapelnamen klicken.

### **So drucken Sie Standarddruckgrößen:**

- 1. Wählen Sie im **Miniaturenfenster** zwei Fotos aus, die Sie drucken möchten.
- 2. Klicken Sie im **Browserfenster** auf das Register **Ausgabe** und ziehen Sie die Miniaturbilder im Abschnitt **Drucken** auf einen Stapelnamen wie **5x7, 2 Stk.** Die Zahlen, **(0 von 2)**, werden neben dem Stapelnamen angezeigt und geben die Anzahl der gedruckten Fotos und die Anzahl der Fotos im Stapel an.
- 3. Doppelklicken Sie auf den Stapelnamen, um im Dialogfeld **Druckeinstellungen** eine Vorschau für den Druckauftrag anzuzeigen.
- 4. Aktivieren Sie im Abschnitt **Seitenlayout** die Option **Skalieren/ Abschneiden** oder **Skalieren/Verkleinern** (passt die Fotos an die ausgewählte Druckgröße an) und zeigen Sie eine Vorschau der Ergebnisse an.
- 5. Wählen Sie aus der Dropdown-Liste links unten Ihren Drucker aus.
- 6. Klicken Sie auf **Drucken**.

## Kenntnisse vertiefen

Jetzt, da Sie die Grundlagen kennengelernt haben, finden Sie hier einige zusätzliche Themen, die Ihnen detailliertere Informationen liefern:

- Informationen zur Bibliothek
- Bibliothek verwalten
- Fotos bearbeiten
- Strukturieren, Schlagwörter und Metadaten
- Bilder ausgeben